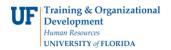

# **Travel and Expense – Viewing Attachments via the Documents Button**

This instruction guide describes how to view Expense Report documents/attachments uploaded prior to October 2011.

# **Navigation**

Log in to myUFL

Click the NavBar > Main Menu > My Self Service > Travel and Expenses > Expense Reports > View > Enter Expense Report number

## **Viewing Attachments via the Documents Button**

Attachments uploaded prior to October 2011, can be viewed via the Documents button. You can find the button by navigating to the **Expense Details** screen.

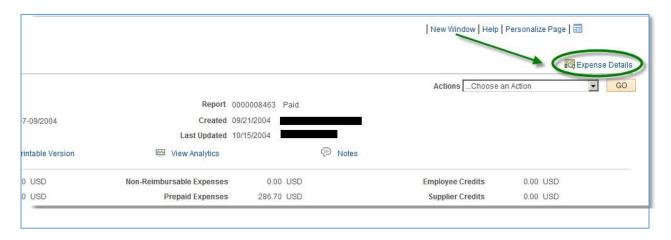

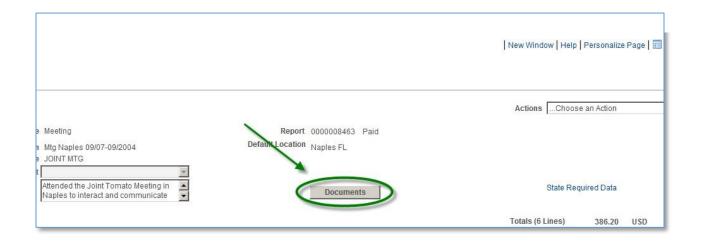

## **Instruction Guide**

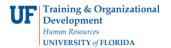

Upon clicking the Documents button, a new window or tab will open, displaying the Attachments for that specific Expense Report.

NOTE: At times, the Documents pane may be minimized and you will need to open the pane to view the documents.

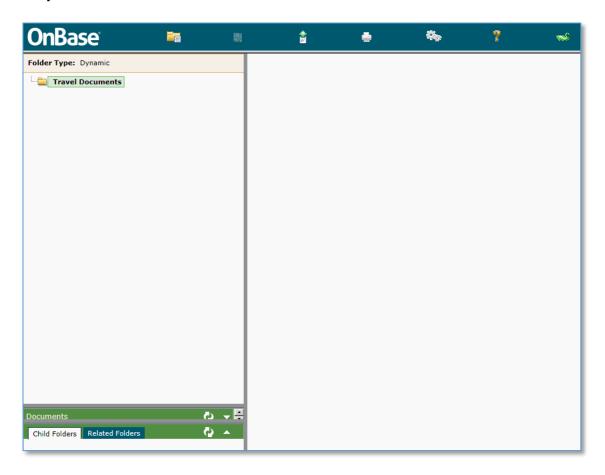

#### To open the documents pane:

- 1. Hover your mouse over the **gray line** above the green documents bar.
- 2. When you see the **resize cursor** appear (indicated below), click on the gray line and drag the documents pane up.

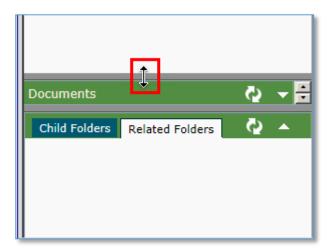

Upon, dragging the documents pane up, the documents for the Expense Report will be visible.

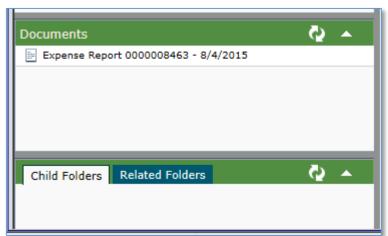

- 3. To view each document, **double-click** the name of the document.
- 4. The document will load in the **reading pane** to the right of the screen.

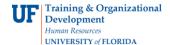

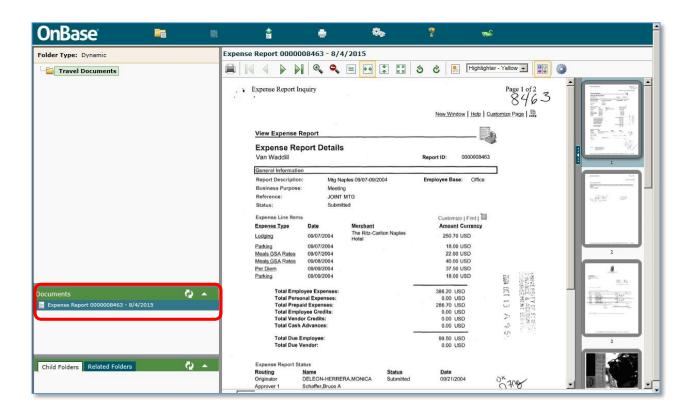

## If you need help with...

- Technical issues, contact the UF Help Desk at 392-HELP or helpdesk@ufl.edu
- Policies and Directives, contact the Travel Office at 392-1245
- © Training and Organizational Development, Office of Human Resource Services, University of Florida, Gainesville, FL 32611